## **Printing**

## **Label Printing**

## **Printing Registration Labels from the PowerChart**

1. Click on the **Document ICON** on the Tool Bar

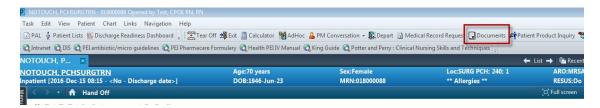

1. Person Management Document box opens. Click on the EYE icon

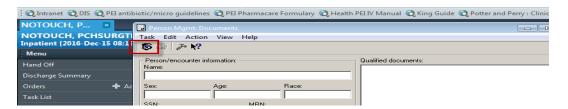

- 3 The Person Search screen opens.
- 4 Type in the patient's MRN. Click Search.

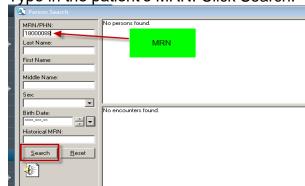

5 Select the **correct patient** and **encounter** and click OK

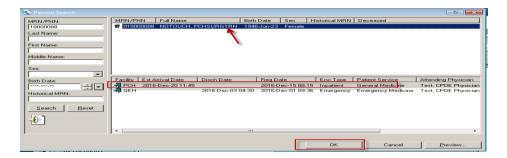

- 6 The qualified documents appear in the box.
- 7 Highlight "Labels".

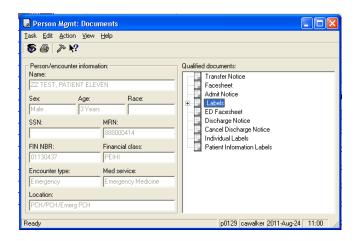

8 Click on the Printer ICON.

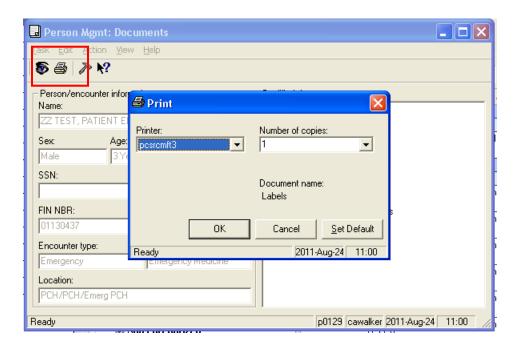

- 9 Select number of copies to be printed. One copy will produce 1 page (30 labels).
- 10 Labels will automatically print to the default printer.
  If you choose to print to another printer, then hit the down arrow key and select another printer.
- 11 Click OK and close out of the Person Mgmt: Documents window.